# **Grouping Data Inside of Tables**

### <span id="page-0-0"></span>**Overview**

Another important feature of tables is the ability to separate a single dataset into different categories or groups. When using a table in a report, you can group data in the table by a specific column. With Dataset Grouping, you can break tables down by data keys that share a common value. IE: if you have a table that shows addresses, you can group the rows by the city, state, zip code, or any combination of the columns. This is done by dragging and dropping any of your data keys from the Key Browser to the Grouping list under the Configure Table tab.

When you add a data key to the Grouping list, a corresponding Details row will be added to your table component. Using dataset grouping allows you use data keys to organize and arrange your data into different categories, organizing the results based on the values of a key. Each group can have its own [Header, Details, and Summary rows](https://docs.inductiveautomation.com/display/DOC79/Table+Rows). Additionally, the keys from [Show Calculations](https://docs.inductiveautomation.com/display/DOC79/Data+Keys#DataKeys-ShowCalculationsProperty) and other [keychain functions](https://docs.inductiveautomation.com/display/DOC79/Data+Keys) are supported for any level of grouping.

Table Groups and Grouping Data in Tables are two completely different things despite Λ having similar names. [Table Grouping](https://docs.inductiveautomation.com/display/DOC79/Table+Groups) involves using multiple datasets in the same Table component while Grouping Data Inside of Tables (this page) sorts the rows inside a single dataset.

#### <span id="page-0-1"></span>**Demonstration**

Assuming an initial table that looks like the following:

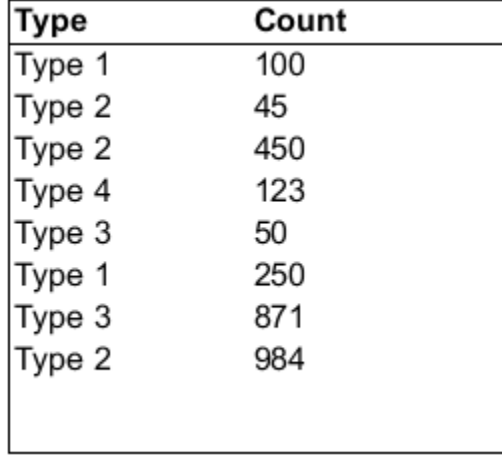

We could utilize Dataset Grouping to group the results in the table by unique "**Type**" values. By adding a grouping on the Type column, and some additional formatting, we can produce a table that looks like the following:

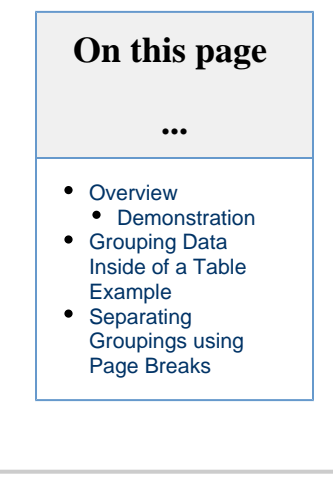

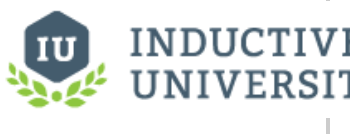

## **Dataset Grouping** [Watch the Video](https://www.inductiveuniversity.com/video/dataset-grouping/7.9)

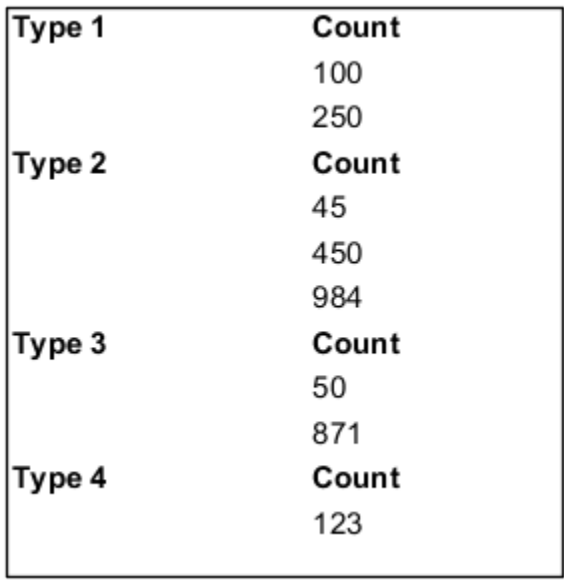

Notice that we're no longer listing each type individually. Instead, the type acts as a sub-header for each group of data. See the example below for a how-to.

## <span id="page-1-0"></span>**Grouping Data Inside of a Table Example**

This example begins with a table similar to the one created in the [Report Workflow Tutorial](https://docs.inductiveautomation.com/display/DOC79/Tutorial%3A+The+Report+Workflow). This example will demonstrate how to group the existing downtime report by equipment, collect downtime totals, and introduce some formatting techniques.

1. In the **Data** panel, create a Data Source that has a Timestamp, Equipment, Downtime, and Cause. Shown below is the text needed for a **Static CSV** datasource used for this example.

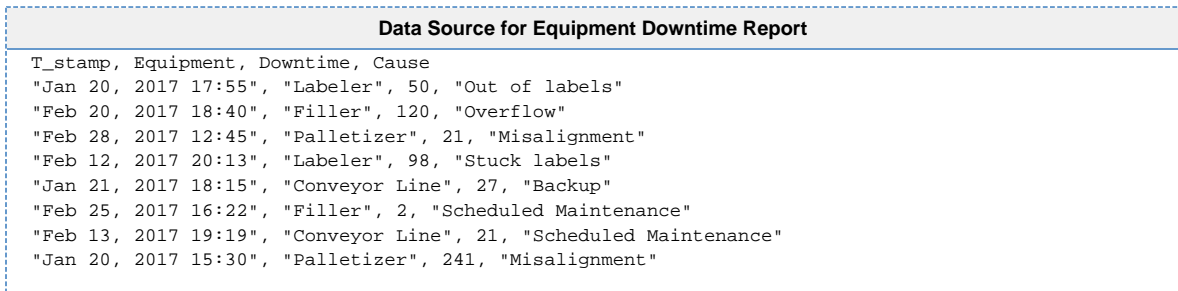

2. In the **Design** panel, drag a **Table** component to your report.

3. With the Table selected, drag the **Data** data source to the **Data Key** under the **Configure Table** tab of the Property Inspector.

4. Drag the each of the data **keys** (i.e., Equipment, Cause, Downtime, and T-Stamp) to any of the columns in the table row.

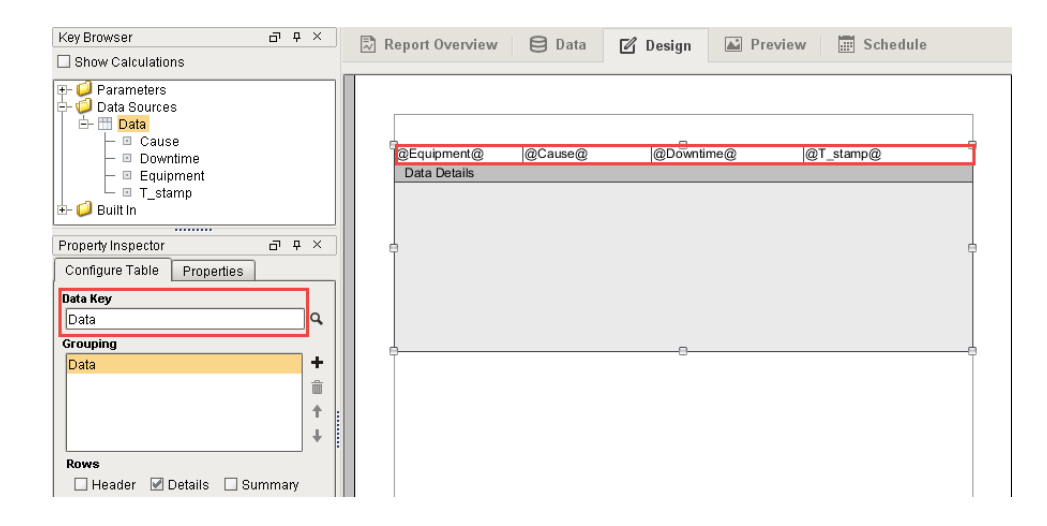

5. Click on the **Preview** panel to see what the report looks like. You'll notice that all your data is there, but it's a little hard to read because it isn't very well organized.

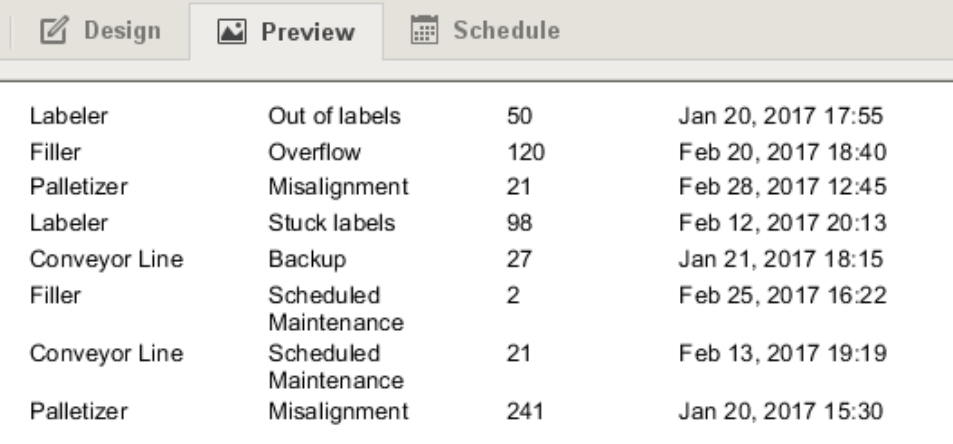

6. Next, let's have the table sort each row by equipment by grouping all the equipment together. Go to the Property Editor, and in the **C onfigure Table**, click the plus icon next to **Grouping**, and a window will open with a list of data keys. Select the **'Equipment'** row, and click **OK**. You'll notice 'Equipment' was added to the Grouping list, and an Equipment Details row was immediately added to the table.

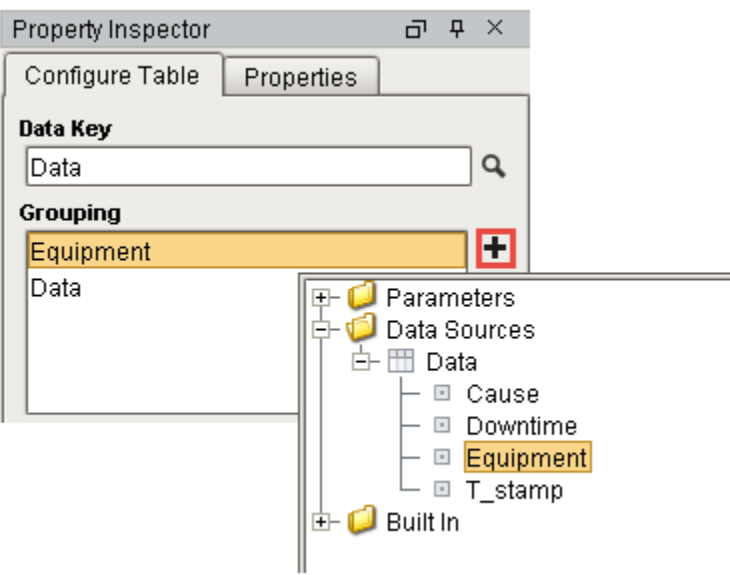

7. Go to the **Preview** panel, you will see that the report is now sorting by equipment name.

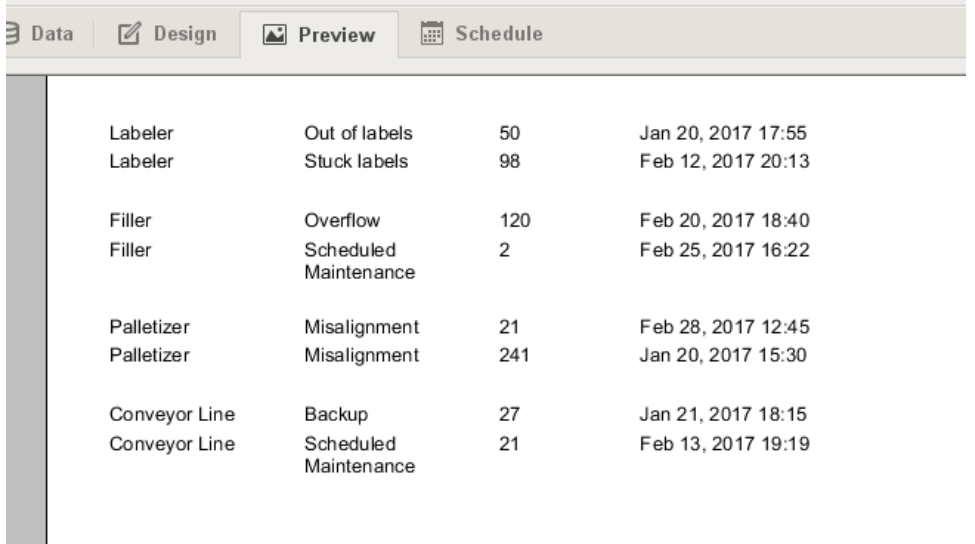

- 8. Let's remove the Equipment Name from each row and add a Header. Go to the **Design** panel and cut **'@Equipment@'** from the Data Details row and paste it in the **Equipment Details** row. You can even bold it in the Edit Text tab to make it standout.
- 9. While the table component is selected, go to the **Configure Table** tab in the Property Inspector and select the **Equipment** item in the grouping list and check both the **Header** and **Summary** boxes. Then select the **Data** group and select the Header and Summary checkboxes for it.
- 10. Next, make the Equipment header an [unstructured row](https://docs.inductiveautomation.com/display/DOC79/Table+Rows#TableRows-StructuredvsUnstructuredRows) and add text as a title for your report. Unstructuring the row allows you to easily center the title of your report.
- 11. Now add header text for each of the Data Details columns (Cause, Downtime, and Date) by typing into the **Data Header** row.

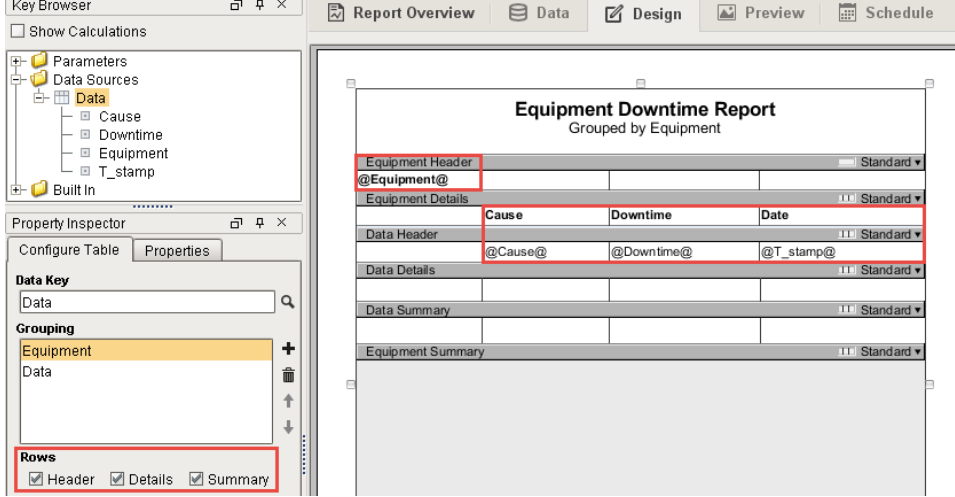

- 12. Set the **Show Calculations** checkbox at the top of the **Key Browser**. Now you can drill down into the Downtime column and drag the **'@total.downtime@'** to both the Data Summary and Equipment Summary rows. You can add any text outside of the @ symbols, so update your cell to say **'@total.downtime@ minutes'**.
- 13. Lastly, do the same in the Equipment Summary row. This time we will make it slightly different by adding the word total to the beginning of the cell: **'Total: @total.downtime@ minutes'**.

In any Summary row, '@total.Downtime@' is a sum of all downtime at that level of grouping. IE: in the Data Summary row it is the total downtime grouped by equipment. In the Equipment Summary row, '@total.Downtime@' is the sum of all downtime for all equipment groupings.

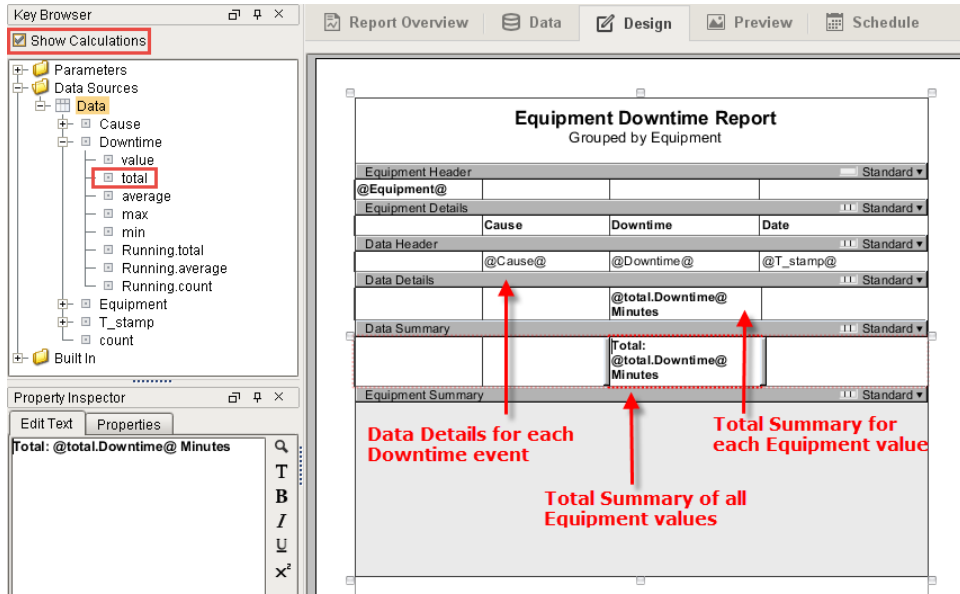

14. Click over to the **Preview** panel to check out your report. If you want to make any changes, go back to the Design panel to update your report. Notice that the 'total' data key respects both groupings.

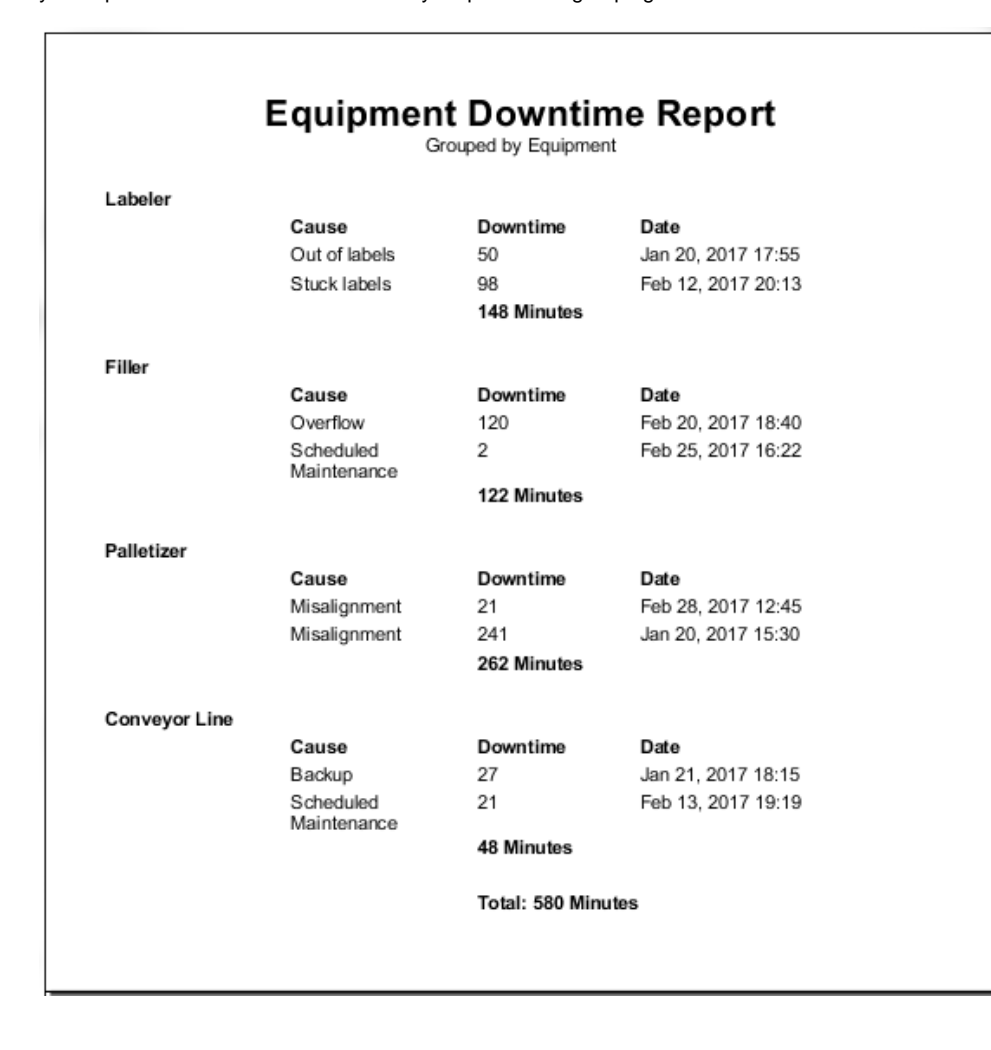

<span id="page-4-0"></span>**Separating Groupings using Page Breaks**

In the **Configure Table** tab of the **Property Inspector**, there is **Page Break** option that can be set to create breaks between each Grouping. Each new instance of that level of grouping creates a new page in the report. In the example above, we could add a page break inbetween each grouping of **Type**, which would further delineate each grouping of data. This is especially useful if you are [adding charts](https://docs.inductiveautomation.com/display/DOC79/Charts+Inside+of+Tables) or other images at the beginning of each group.

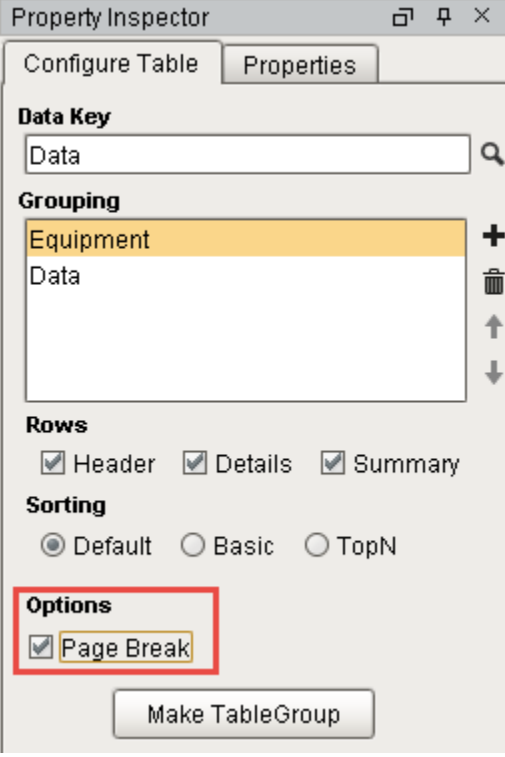

Related Topics ...

• [Table Groups](https://docs.inductiveautomation.com/display/DOC79/Table+Groups)